# Luxor

Page for Luxor documentation.

- [Luxor 1 / Amun](#page-1-0) Rising
	- [Getting Started with Luxor 1/Amun R](#page-2-0)ising Modding
	- [\\*.psys f](#page-4-0)iles
	- [Creating M](#page-9-0)aps
	- [Tuning Level Se](#page-12-0)ttings
- [Luxor](#page-16-0) 2
	- [State File Modif](#page-17-0)ication
	- [UI File Modifi](#page-26-0)cation
	- [GVF Ty](#page-29-0)pes
	- [General GVF S](#page-30-0)yntax
- [Othe](#page-32-0)r
	- [Limitati](#page-33-0)ons
	- [Enabling Ch](#page-35-0)eats
	- [Mod Debugging &](#page-36-0) Errors
- [Obtaining Legal Copies of L](#page-37-0)uxor Games

# <span id="page-1-0"></span>Luxor 1 / Amun Rising

Documentation for Luxor 1 / Amun Rising

<span id="page-2-0"></span>Luxor 1 / Amun Rising

# Getting Started with 1/Amun Rising Moddi

So, you decided on making a Luxor 1 / Amun Rising mod? This page is modding the game. Luxor Amun Rising is often the modded game of che improvement (and added features) over Luxor 1, and has the same eng

## What You Need

- . A copy of the gSstreea.m ((might be broken Boirg yFoiss)h Games (is in a bun [pack](https://www.bigfishgames.com/games/1120/luxorbundlepack/)) )
- QuickBMS

### Extraction

Luxor 1 and Amun Rising are packed within a MJZ file, which can be o and Amun Rising share the same engine, although Amun Rising is more modded because of it's difficulties and  $\ln$  sinablikity of to axses.

- 1. Download QuickBM **8** efrreom
- 2. Download the MumboJumbo shceipet from
- 3.Open QuickBMS and select the mumbojumbo script, and hit Select.
- 4. Go to your Luxor 1 (or Amun Rising) folladtear mainich stedata folder, then hit Open.
- 5. When another file select box appears to ask quotheore once eard at dating the vill take you to the game folder itself) and hit Save.
- 6.Repeat step 3.
- 7. Repeat step 4, but thsiss let ontee, nglish.mand hit Open.
- 8.Repeat step 5.

Video explanation:

#### [https://www.youtube.com/embed/C](https://www.youtube.com/embed/CBskMSDVUHI)BskMSDVUHI

Now that is out of the way, you can either:

- Have seperate folders for each mod and copy the game files there
- Have mods be in their own folder and swap mods by renaming data

If you opt for the first option, make sure to copy Steam.dll for each co bundle pack executable and launch Luxor 1/Amun Rising from there. (E

If you opt for the first option, simply rename the data folder to someth add the mod's data folder.

If you opt for the second option, here ils you is use that iden.png

### What's Next?

Know your basic goals. If you're making a mod, at least have a genera what to do.

Before you just jump in thinking you're going to make the snept Thigshequ aren't easy to do. First mods are often mediocre, and that's okay! What learn and improve over time.

Start small. Level design is one of the most important aspects of most a new experience for the player, so start with that. Since this is likely the standard vanilla level order: 25 maps, 88 levels. Focus on the ext later on.

Assuming that you are reading this because you are a new modder in t first as practice, but keep these in mind when you finally make the de mod.

Now that you know what to do, it's time mtackilnegarmaapbsout

<span id="page-4-0"></span>Luxor 1 / Amun Rising

## \*.psys files

PSYS files are the visual effect files used in the Luxor 1 engine (used in 1 and Amun Rising). They can make or break the game's aesthetics, and if done right, can add to a level / the game, and can be stunning.

# How to include effects to a ui file

Create a new uiParticleSystem child in your ui file (yes, this means that you can add effects to a level!).

```
 Child child_name = uiParticleSystem
 {
  X = 0Y = 0 Depth = YourDepthHere
   File = your\path\here.psys
 }
```
**Make sure your uiParticleSystem child name is unique. Not doing so could make the game load the wrong uiParticleSystem child.**

One thing to note is that unlike sprites, which have their anchor point in the top-left corner, their anchor point is at the center. This also goes for the emitter in the psys file.

For example, setting an effect to x0 y0 will still go to the top-left corner as any other child does, but only the lower-right portion of the effect will be displayed in that position.

An easier way of saying this is: Treat psys file positioning as you would position the frog in Zuma.

# Anatomy of a .PSYS File

We will look at a specific part of the "extra life" psys that happens when you receieve an extra life.

```
Emitter ankh
{
Type = Sprite
Flags = EF_NONE
\BoxStartParticles = 2
MaxParticles = 2DParticleRate = 0.000000
	Sprite = data\sprites\particles\ankh.spr
\BoxColorRate = 0.000000
\BoxAnimMin = 0
\BoxAnimMax = 0
\BoxAnimRate = 30
T4 = 0.000000\BoxFadeOutStartTime = 0.800000
\BoxLifespanMin = 2.000000
\BoxLifespanMax = 2.000000
\BoxRenderDelay = 0.000000
	FirstFrameDelay = 0.000000
[PosX = 0.000000]\BoxPosY = 0.000000
[SpawnRadiusMin = 0.000000 0.000000\sqrt{S}pawnRadiusMax = 0.000000 0.000000
TStartVelMin = 0.000000 - 25.000000TStartVelMax = 0.000000 - 25.000000\GammaAcc = 0.000000 0.000000
\BoxDevDelay = 0.000000
\BoxDevAngle = 0.000000 0.000000
	EmitterVelMin = 0.000000 0.000000
	EmitterVelMax = 0.000000 0.000000
	EmitterAcc = 0.000000 0.000000
	EmitterStart = 0.000000 0.000000
	EmitterLifespan = 0.250000 0.250000
}
```
At first glance it looks slightly simple - and it is simple!

## Type

### Flags

These flags determine what this effect should do.

- EF\_NONE If your particle does not need any of these flags, use this flag.
- $\bullet$  EF\_SPRITE\_ANIM\_LOOP makes the animated sprite loop, if it is animated.
- EF SPRITE RANDOM FRAME takes a random frame from the sprite, if it is animated.
- EF\_VEL\_POSRELATIVE Particles' velocity will depend on initial particle position.
- $\bullet$  EF LIFESPAN INFINITE makes the particles' lifespan infinite.
- $\bullet$  EF POS RELATIVE If this flag is set then position of all particles will all the time be relative to emitter's position (for example, gem shadow moves together with gem, but sparks may not).
- EF\_ELIFESPAN\_INFINITE Makes the emitter lifespan infinite.
- $\bullet$  EF USE COLOR RATE makes the sprite use the palette from an image file (for example: the wild powerup's symbol changes colors taken from the data\bitmaps\powerups\wild pal.jpg file)
- EF PALETTE LOOP makes the palette loop back to the start. Used with EF\_USE\_COLOR\_RATE.
- $\bullet$  EF VEL ORBIT makes the particles move along a circular trajectory.
- EF VEL DEVIATION allows for DevAngle and DevDelay to be used.
- EF\_SOFTWARE unknown
- EF\_HARDWARE unknown

### The Rest

- StartParticles the amount of particles it will start with.
- MaxParticles particle cap
- $\bullet$  ParticleRate ParticleRate=1/dt, where dt is time period (in seconds) between the particle spawning. If ParticleRate=1 then particle will be spawned each second. If ParticleRate=10 then particle will be spawned each 100 milliseconds (10 times per second).
- Sprite the path to the spr file
- Palette if EF\_USE\_COLOR\_RATE is enabled, this will make the sprite color itself to the palette file defined here
- Spline Requires a valid .obj path to be used. When it is used, the emitter will travel on the path specified. It does not loop and will immediately stop movement at the path's end.
- ColorRate if EF\_USE\_COLOR\_RATE is enabled, this will set the speed of the color change
- AnimMin unknown/not touched yet
- AnimMin unknown/not touched yet
- AnimMax this will make the palette loop back to the start. Used with EF\_USE\_COLOR\_RATE.
- AnimRate animation speed
- FadeInEndTi& FadeOutStartTimBoth between 0 and 1. Relatively to the p lifespan. For example, particle lifespan time is 5 seconds, FadeInE FadeOutStartTime=0.6. Then the real (not relative to the lifespan) In End and Fading Out Star5=willar bot 0.5 3 seconds respectively.
- LifespanM& LifespanMaxminimum lifespan (in seconds) of a single part
- . RenderDelayuntouched, likely self-explanatory
- $\bullet$  FirstFrameDela $\heartsuit$ elay before the animation start in milliseconds.
- Posx& Posy- X and Y positions of the emitter.
- $\bullet$  SpawnRadiusM& SpawnRadiusMa $\overline{x}$ he minimum/maximum (in separate X and percentages) of the spawn radius.
- $\bullet$  StartVelM& StartVelMax The minimum/maximum (in seperate X and Y per the velocity (in where do the particles go).
- $\bullet$  Acc The speed + relative position (in X and Y percentages) of how accelerate.
- . RotMin& RotMax- The minimum/maximum degree of rotation.
- . RotVelMi& RotVelMin The minimum/maximum speed of how fast it rotate
- $\bullet$  DragMin& DragMax unknown
- . DevDelay DevAngle Works only if EF\_VEL\_DEVIATION flag is set. The direction will start to be changing after the DevDelay time will pass.
- $\bullet$  EmitterVelM& EmitterVelMaxEmitter velocity. If there is a set Spline, the speeds of the emitter moving along the spline.
- EmitterAcc Emitter acceleration. Usually, this is double of the Emitte EmitterVelMax values.
- $\bullet$  EmitterStart Emitter spawn delay.
- $\bullet$  EmitterLifespa $\mathsf E$  mitter lifespan.

## Examples

When done right, you can do awesome effects like these:

An extra from Luxor Mod 2020:

#### [https://www.youtube.com/embed/](https://www.youtube.com/embed/IIEvL_YCh_8)IIEvL YCh 8

Sniper Bullet:

#### [https://www.youtube.com/embed/](https://www.youtube.com/embed/TrQIfTqQ2Jw)TrQIfTqQ2Jw

# Keep In Mind

- If it's something such as a ball collapse, make sure the particle count isn't high, as too much can overload the game. Keep it at the default value if you're not too sure!
- Luxor 1/AR does not have blending modes, so try to make things look not weird.
- The Scorpion shares a collapse with the Wild Ball, so try to make the wild ball collapse psys not colored.
- When adding temporary particles in a ui file, such as a dialog box, keep in mind that particle effects that don't have the EF LIFESPAN INFINITE flag do not reload.

<span id="page-9-0"></span>Luxor 1 / Amun Rising

### Creating Maps

Now that you have decided to create a mod (or make one or two levels

## What You'll Need

- A graphics editor (Paint.net, GIMP, Adobe Photoshop, just somethi in.)
- Nocturnal Owl De-vertice Echiese, found
- Some form of text editor. Notepad can do, although you may want t clarity.

## Creating your Path C

Luxor spheres are 32 x 32 pixels thick. You can either have a 32 px th doesn't matter, as long as the player has a general idea of how the pa simple map: rows, but it's not uxain plad wsexample-1.png

Now, there are a few things to note when making paths. You should av lower, as this is where the shooter area is. Clipping between the shoo here.

Now that that's out of the way...

## Creating the Background

You don't need to be a god at art to create a background. Just make s are plenty of tutorials on the internet if you aren't much of an art prod with plugins and effects, and you'll probably have something going.

The path should be visible to the player, so that they have a general i

For demonstration purposes, we'll go with a dirt and rock background. [luxor-path-example-1-deco](https://wiki.modworkshop.net/uploads/images/gallery/2020-11/luxor-path-example-1-decorated.png)rated.png

## Creating the Level F

- 1. Navigate data\mapsf your game. You should see a bunch of folders w and full of level names.
- 2. Create a new folder and name it to your level's name. For this tuto **RockyRoad**
- 3. Export the background you just made as a background njagne it

## Creating the path in

Now is the time to download and extract N.O.D.E if you haven't alread ithere

Before all of that, it's recommended to edit the background a little bit doing. Make the path lighter and add a 40px section (not including round path, as show nor-path-example-1-decorated-nodeready.png rsion of the background to the N.O.D.E fold background in the same folder as N.O.D.

This is where the tool comes in. Either open the exe file, the swf file

- 4. Click on Start, and if it is your first time booting, enter a username buttons, you will want to lecw id Rat[h](https://wiki.modworkshop.net/uploads/images/gallery/2020-11/NODE-tutorial-1.png) [NODE-tutorial-](https://wiki.modworkshop.net/uploads/images/gallery/2020-11/NODE-tutorial-1.png)1.png
- 5. Disable hotkeys, then name the level in the "Map Name" box. Enabl and focus on a text box that only requires numbers (such as the  $X/$ will want to remember 2 hotkeys: H for making the next node hidden / visible, and Del for deleting your last placed Quen Q DE-tutorial-2.png
- 6. Now trace the path. Use Magnifier and lower your mouse DPI if you 40px ending. N.O.D.E automatically hides your last two vertices on because of how the hidden nodes function work in Luxor. For demor here it is with the two vertices already pla $\theta$ eDE<sub>T</sub> taustohial- $\theta$ np)ng
- 7. Click on Save and you should see what looks like an obj file. Copy [NODE-tutorial](https://wiki.modworkshop.net/uploads/images/gallery/2020-11/NODE-tutorial-4.png)-en pag plaintext editor, paste the contents the ath.obd: in your map folder, in data\maps\RockyRoad
- 8. Back to N.O.D.E, diogine OBJ & UI/GVIFs changes the dialog box's la Click on the pyramid that suits the level's ending best. In this case facing pyramid, because the danger zone (the ending area of a patl [NODE-tutorial](https://wiki.modworkshop.net/uploads/images/gallery/2020-11/NODE-tutorial-5.png)- $\Phi_{\Theta}$ p $\Theta$ 'gs a handy protip: Virtually all Luxopl'a/i An Rexitles are in playing that in plant in plant in plant in plant in plant in plant in plant in plant in plant in plant in plant in plant in plant i this includes UI, level settings, sprite file settings, et cetera.

9. Copy the top text box's contents into a plaintext editor. You will want Save this fimap.uiin the level folder.

9. Now, create a new file. Paste thi RockyRoawd thing our folder name. Save in your level fo background.spr

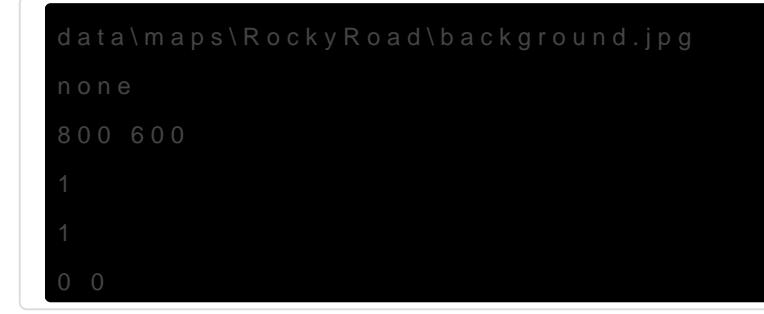

# Applying and Testing Level File

- 10. Head ove data\levels nd op level\_1 (Stage 1-1, or the first level). Replace KHUFU DIE" (or "URAEUS NEFERTARI") withiny a lulr cfaop ditearl nheat the ers with [s](https://wiki.modworkshop.net/uploads/images/gallery/2020-11/level-apply.png)paces evel-apply.png
- 11. Now open up the game, choose a difficulty if you're in Amun Rising should now see your ne Qckeyvepad.png

And that's ilbu've created your first Luxor level. Congratulations! You an in-depth look of the IvI file format, wh **[HER](https://wiki.modworkshop.net/books/luxor/page/tuning-level-settings)E** an be found

<span id="page-12-0"></span>Luxor 1 / Amun Rising

## Tuning Level Settings

Level files are what loads the map and difficulty settings, They can be found in data\levels. You will want to look at the level  $x$  x.lvl files.

## Level Files

Here is an example: Luxor Amun Rising's 1-1.

mapFile = "DIE KHUFU DIE" // Ball Colors spawnColor  $1 = true$ spawnColor  $2 = true$ spawnColor\_3 = true spawnColor $_4$  = true spawnColor  $5 =$  false spawnColor $_6$  = false spawnColor\_7 = false  $s$ pawnStreak = 225 // Powerups  $powerup\_reverse = true$  $powerup\_slow = true$ powerup  $stop$  = true powerup\_shotspeed = true powerup lightning = true powerup bomb  $=$  true powerup\_colorbomb = true powerup wild  $=$  true powerup\_scorpion = true

// Rewards

```
reward\_gem\_1 = true
reward\_gem_2 = true
reward gem 3 = true
reward\_gem_4 = false
reward_gem_5 = false
reward\_gem_6 = false
reward\_gem_7 = false
reward\_gem_8 = false
reward_gem9 = false
reward\_gem_10 = false
reward\_gem\_11 = false
reward_gem_12 = false
reward_gem_13 = false
reward\_gem_14 = false
reward gem 15 = false
// Win Condition (collapses and board clear)
winCondition = 100// Vise Groups
viseGroupCount = 30
// Vise Speed
viseMaxSpeed = 800.0
viseMidMaxSpeed = 100.0
viseMidMinSpeed = 100.0
viseMinSpeed = 5.0
viseSpeedMaxBzLerp = 0.9 0.9
viseSpeedMidBzLerp = 0.25 0.75
viseSpeedMinBzLerp = 0.25 0.75
// Path Distances
viseSpawnDistance_1 = 0.6
midStartDistance_1 = 0.2
```
 $midEndDistance_1 = 0.6$ 

### Parameters

- mapFile the folder name of your map with spaces and all in capital
- spawnColor-nwhich sphere colors are activated. 1 is blue, 2 is yellov 5 is purple, 6 is white and 7 is black.
- spawnStreak This was supposed to increase / decrease the chances of pusher train, though this pahraamdebedreids.
- powerup\_x Which powerups spawn. If you want to change a chance o spawning, powerups.txt
- reward\_gem\_xWhich gems to spawn if a pusher train has been destroy For a reference of which gem gives a specific amo powerups tats, ref
- $\bullet$  winCondition The amounst to the stroy the fill up the progress bar.
- viseMaxSpeed the maximum speed of the spheres
- viseMidMaxSpeethe middle-maximum speed of the spheres
- $\bullet$  viseMidMinSpeethe middle-minimum speed of the spheres
- viseMinSpeed the minimum speed of the spheres, which is triggered on
- $\bullet$  viseSpeed(Max/Mid/Min)-B<sup> $\ddagger$ </sup>Lanpsitions(?)
- viseSpawnDistancetmom 0 (0%) to 1 (100%), if there are no spheres in a new pusher train
- midStartDistance from 0 (0%) to 1 (100%), trigger viseMidMaxSpeed h
- midEndDistance\_firom 0 (0%) to 1 (100%), end viseMidMinSpeed here viseMinSpeed.

For each path (up to 2), you must have a viseSpawnDistance, midStart midEndDistance. If there are no values for those, default values will b

A better visual explanaxion-lyl-demo.png

Every level slot you define in stage select.  $|level_x \times \text{hidden}$  Theimain me file  $|level_0_0$ .lvl

### powerups.txt

This txt file handles global powerup spawn chances and gem scoring. explanatory.

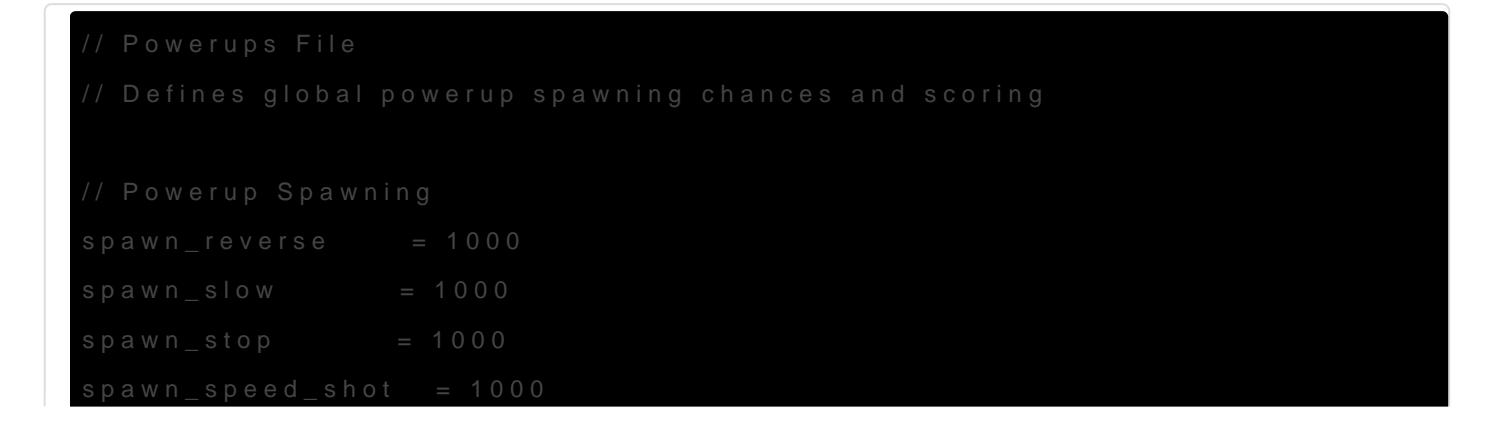

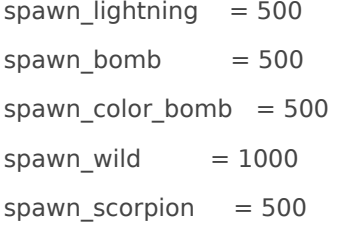

// Powerup Scoring

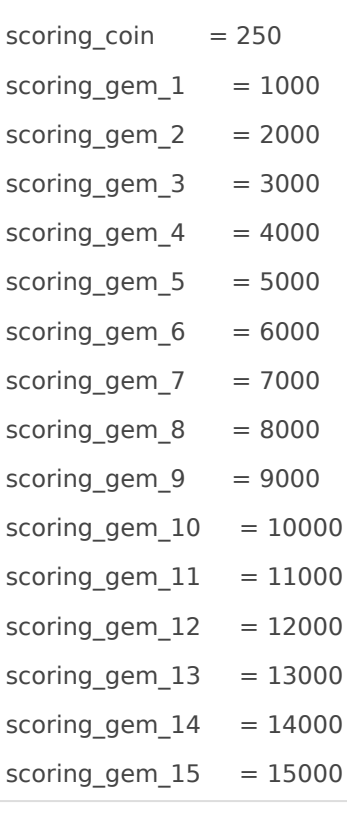

## <span id="page-16-0"></span>Luxor 2

Documentation for Luxor 2

<span id="page-17-0"></span>Luxor 2

## State File Modificati

State files control certain functions of UI screens in games using the  $extension'sm$  and can be foldata/state

For Luxor 2 (not HD), you may want to use a pre-fixed plaintext version should work with all [HER](https://cdn.discordapp.com/attachments/455322835183861780/1105010009584177174/state.zip)RE. Eons

### General Ideas

Here's some basic ideas you could do with state files:

- Simple screen additions, such as a credits screen without the need something else for it, such as the Enable Cheats dialog
- "Are you sure you wish to quit?"
- . Being able to a MS Girg EIM ap IDs in the Achievements somriegent giw biowhay for mods with 26+ maps that properly function in Survival/Challeng

Remarki noticed that it seems like Luxor AR HD (or Luxor 1 used to be a 2-in-one pack of sorts, achievements.sament notice how there's "Luxor Completion" stuff commented out map counts startin @ 6 f rtchmis is obvious when playing a map in Survival/Practice mode.

Remark 2I:t might be already possible to have 26+ maps in t Survival/Challenge/Gauntlet maps, due to the fact that thes start from the index of 26.

- Splitting achievements screen into two (achievements and personal why would you do that.
- Set music playlists for each screen (without the need for hacky work playing an eiSound in the "Danger" track and setting "Normal" tracl

But before you get too excited, know that you can't do these:

- An actual cutscene system (damn, I wish)
- Conditional statements
- A fix for 15+ stages (see: DRTPIAB's Epic Wins/Fails counter attem
- Implement things from other Luxor 2-based engine games (LXE, NC
- Per-level tracks
	- **Remark:** It seems like Luxor Evolved-specific features are in Luxor<br>Amun Rising HD, and possibly other HD remasters. While looking a Amun Rising HD, and possibly other HD remasters. While looking at it's memory allocation in HxD, I noticed Luxor Evolved specific things like uiSpectrumFrame and Song are in the game. Sadly, it is not possible to assign level tracks this way. It just seems like those were just sitting in the code, and the devs only worked on those when Evolved was next to be developed.

It only makes sense considering Luxor HD remasters and Evolved were released during 2012, and the other HD releases never needed such functionality.

## Basic State File Modification

### Creating Simple Screens

Let's say we'd like to create a simple confirmation screen for when the player wants to exit. We don't need to worry much about it - the UI system takes care of our UI elements, and the state system takes care of the "programming".

First we need to look at vars pc.gvf (Don't mind the iOS and x360 files, unless you're over your head and want to create a Luxor AR HD mod for Android devices, then yes, go ahead).

- 7 global TOPLEVEL\_UI =  $\sim$ data/scripts/interface/toplevel.ui
- 8 global TRANSITION  $UI = -data/scripts/interface/transition.ui$
- 9 global GAME  $UI = ~data/scripts/interface/game.ui$
- 10 global DIALOG OPTIONS  $UI = ~data/scripts/interface/dialog~options.ui$
- 11 global DIALOG MODE SELECT UI =  $\sim$ data/scripts/interface/dialog mode select.

As you can see, the vars pretty much define UI files for state machine files. We want to define a new UI here, as shown:

- 7 global TOPLEVEL  $UI = -data/scripts/interface/toplevel.ui$
- 8 global TRANSITION  $UI = -data/scripts/interface/transition.ui$
- 9 global GAME\_UI =  $\neg$ data/scripts/interface/game.ui
- + 10 global DIALOG\_CONFIRM\_EXIT = ~data/scripts/interface/dialog\_confirm\_exit.ui
	- 11 global DIALOG\_OPTIONS\_UI =  $\sim$ data/scripts/interface/dialog\_options.ui

We're going to the ui files now. I'm not going to talk much about it, but we're mostly interested in the Command property.

```
 .. uiButton Button_ActuallyQuit
 .. {
\ldots Position = [ 108.000000, 390.000000, 0.000000 ]
 .. AnchorHorz = CENTER
+ .. Command = "QuitForReal"
 .. 
 .. uiTextWidget Text
 .. {
\therefore Text = T("Yes")
 .. }
 .. 
 .. uiSprite Icon
 .. {
 .. Style = "Icon"
 .. Position = [ 48.000000, 48.000000, 0.000000 ]
\ldots Color = [ 1.000000, 1.000000, 1.000000, 0.908038 ]
  .. AnchorHorz = CENTER
 .. AnchorVert = CENTER
 .. Sprite = ~data/scripts/interface/styles/dialog/button_ipad/sprites/icons/quit_game.png
 .. BlendMode = ADD
 .. }
 .. }
```
The command name does not matter as long as it's readable and it's the exact same name you'll be using in the state file.

The state machine file we're interested in is  $\lceil$  mainmenu.sm.

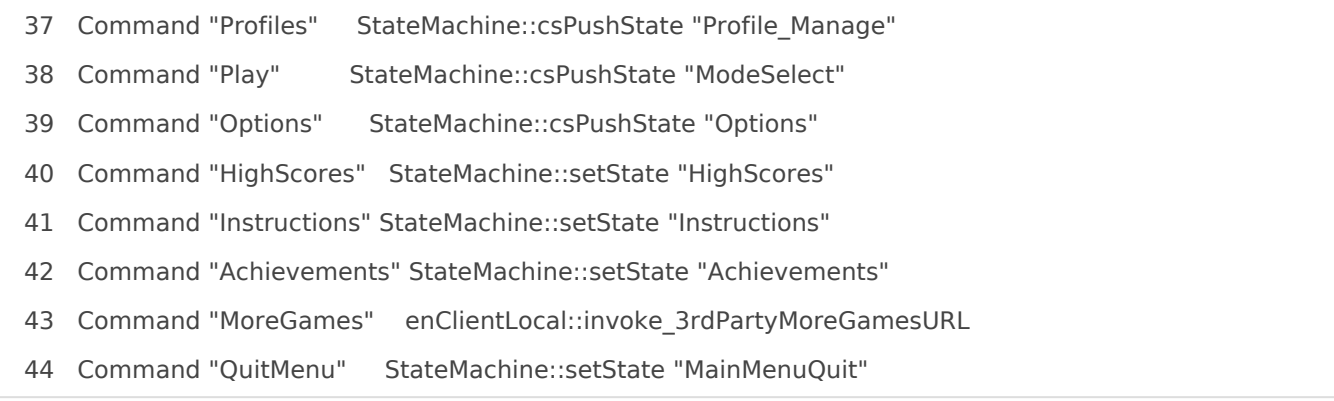

The string after the keyword "Command" is what triggers the function/callback/whatever in the right. We want to change line 44 to something like:

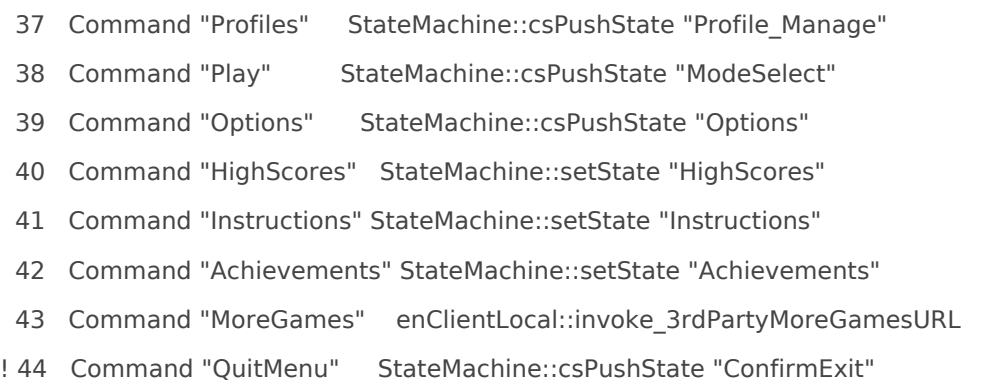

We want to "push" the state and not "set" it, because our exit confirmation dialog is a pop-up, not full-screen. All we need to do now is to create the new state!

```
+ .. StateDialog ConfirmExit : BaseState
+ ... {
+ .. Dialog = DIALOG_CONFIRM_EXIT
+ .. 
+ .. Command "Cancel" StateMachine::popState
+ .. Command "QuitForReal" StateMachine::setState "MainMenuQuit"
+ .. }
```
You might be able to understand quickly how this works now. The "Cancel" command just "pops" the state and goes back to the previous state (which is the main menu). The "QuitForReal" command sets the state to "MainMenuQuit", which is already defined, which well... exits the game!

Think of the "Command" property as an alias to a function, with the state file providing the "link" to the function.

### Assigning Music to Screens

Let's say we want to change the adventure Stage Map to play something else instead of the same old boring main menu theme. First we need to modify data\game\music.gvf.

We just need to add a new objEffectMap, like so:

```
 1 objEffectMap Menu
```

```
 2 {
```
 $3$  Effect =  $\sim$ data/scripts/effects/sound/music/menu.ofx

```
 4 }
  5 
+ 6 objEffectMap Map
+ 7 {
+ 8 Effect = ~data/scripts/effects/sound/music/map.ofx
+ 9 }
  10 
  11 objEffectMap Level
 12 {
  13 Effect = ~data/scripts/effects/sound/music/level.ofx
  14 }
```
The OFX file handles the actual music track, we just need to create one, like so:

```
 1 objEffect MapMusic
 2 f3 Loop = true
  4 ObjectOffset = "Normal"
  5 
  6 eiSound Song
  7 {
\blacksquare 8 File = \simdata/music/sparkleunleashed-map.ogg
  9 HandleGroup = "Music"
  10 }
  11 }
```
Then we edit data\state\common\gcladventure.sm like so:

```
 31 StateDialog StageMap_Adventure : BaseState
  32 {
 33 Dialog = DIALOG STAGEMAP ADVENTURE LUXOR
  34 TrTransInDone = gameClientLocal_Luxor::trigger_advanceLevelCb
  35 
  36 Init = gameClientLocal_Luxor::init_stageMapAdventureCb
+ 37 Init = enClientLocal::setMusicPlaylist "Map"
  38 
  39 Command "Cancel" gameClientLocal_Luxor::command_quitGame "StageMap_QuitGame"
  40 Command "Start" gameClientLocal_Luxor::command_startGameCb
  41 Command "SignOut" StateMachine::setState "TransToMainMenu"
  42 }
```
And now when you enter the stage map (**not** the Challenge of Horus stage map), the new map music track should play. It should also stop playing when you return to the Main Menu.

# Documentation, So Far

## Common Properties

### Init

Init = namespace::Function

A function is called on state initialization.

### Term

Term = namespace::Function

A function is called on state termination.

### Functions

### StateMachine

#### csPushState

StateMachine::csPushState "StateLabel"

Pushes a state into the current stack. Used for modal dialogs (such as confirmations).

#### csPopState

StateMachine::csPopState

Pops the current state pushed by csPushState and returns to the previous state.

#### csPopPushState

StateMachine::csPopPushState "StateLabel"

Pops the current state, then pushes a state into the current stack.

#### setState

StateMachine::setState "StateLabel"

Sets the state. Used for screens, like the High Scores screen or the Achievements screen.

### enClientLocal

#### setMusicPlaylist

enClientLocal::setMusicPlaylist "Label"

Sets the currently playing music to the objEffectMap defined in music.gvf.

#### stopMusic

enClientLocal::stopMusic

Stops any playing music.

### gameClientLocal\_Luxor

#### command\_gamePauseCb

gameClientLocal\_Luxor::command\_newGameOrContinueGameCb "Pause" | "Menu"

- "Pause" will pause the game with the "Paused: Press Spacebar to Continue" dialog.
- "Menu" will pause the game and open the pause menu that allows you to quit/exit/change options.

#### command\_newGameOrContinueGameCb

⚠️ **Luxor Evolved-specific. "**

gameClientLocal\_Luxor::command\_newGameOrContinueGameCb "DifficultySelect"

Checks if there's a currently running game. Else, show the difficulty selector.

### State Types

### StateDialog

Represents a dialog UI.

StateDialog Label : BaseState { ... }

#### Properties

#### Dialog

Dialog = NAME\_OF\_DIALOG

NAME\_OF\_DIALOG must be defined in the target vars file (usually vars\_pc.gvf).

#### DialogTransIn / Out

 $DialogTransform$  = true DialogTransOut = false

Both properties are boolean. Tells the game if the dialog should transition in or out.

#### EffectTransIn / Out

EffectTransIn = "LabelOfObjEffectMap"

EffectTransOut = "AnotherObjEffectMap"

Both properties take a string. Uses these effects as transin/out effects.

#### Command

Command "Label" namespace::Function

A function is called when the command is invoked. **Must be defined in the ui file.**

### StateServer\_Luxor

Used in  $gsv*.$ sm files. I don't recommend you poking around  $gsv*.$ sm and  $gcl*.$ sm files, since they pretty much handle the game itself.

```
StateServer_Luxor Label : Server_Common
{
  ...
}
```
#### Properties

MusicState

⚠️ **Luxor Evolved-specific. "**

MusicState = "NameOfMusicState"

Sets the music state of the level.

<span id="page-26-0"></span>Luxor 2

# UI File Modification

UI files control the layout of a specific element in the game - including level backgrounds.

# **Objects**

Every object should have it's type and an optional label, with 3 spaces as indentation:

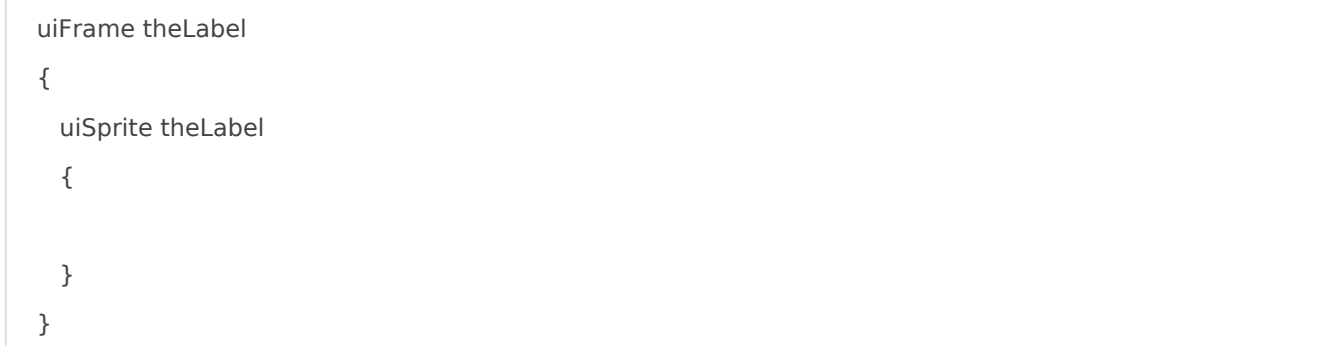

### uiFrame

A uiFrame is a container, usually used for dialog boxes. uiFrames can be adjusted with a uiFlowLayout.

### uiScrollFrame

A uiScrollFrame is just like a uiFrame. However, overflow content is clipped and scrollbars appear.

### uiContainer

A uiContainer is usually used for adding props, or as an anchor for OFX files.

### uiInputFrame

A uiInputFrame is a container usually used for buttons or controls to change it's contents or icon depending on the active input device, such as a mouse or a controller.

### uiDialog

A uiDialog is the root of either a dialog box, or a dialog screen.

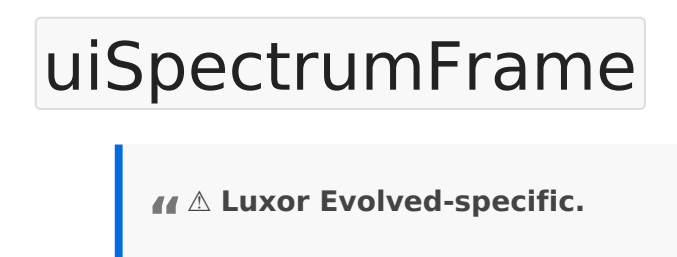

A uiSpectrumFrame is a container for uiSpectrumChannels. However, it is not a direct replacement for a uiFrame. A uiSpectrumFrame still needs to be wrapped in a uiFrame.

### uiFlowLayout

A uiFlowLayout controls the layout of a uiFrame. This can be used to create grids, for example.

### objEffectMap

• Effect <Path> The OFX file to use.

An objEffectMap applies an OFX file to an object. It takes the object label as the event.

Example:

```
objEffectMap Idle
{
 Effect = -\text{data/maps/town/idle.of}x}
```
Valid labels are:

- $\bullet$  Transln
- TransOut
- $\bullet$  Idle
- ShowMap
- ShowMap\_Bonus
- HideMap
- HideMap\_Bonus
- $\bullet$  Continueln
- NewLife
- Announce PU <powerup> LXE specific, <powerup> must be a powerup ID
- Milestone Combo\_<n> LXE specific,  $\vert$ <n> must be of:  $\vert$  6  $\vert$ ,  $\vert$  9  $\vert$ , 12

### uiBackground

A uiBackground defines the background of an object. It can be a fixed size or a 9-slice background.

### uiTextWidget

A uiTextWidget inserts text into a container.

### uiButton

A uiButton represents a button contained by it's elements.

### uiProgressBar

A uiProgressBar represents a progress bar, usually used in the level HUD to indicate a rough amount of spheres left to destroy, or in the splash screen to indicate loading progress.

### uiSprite

A uiSprite adds a sprite to a container.

# Common Properties

<span id="page-29-0"></span>Luxor 2

# GVF Types

# Simple Types

- Number: A literal number. The game engine can usually take either a float or an int.
- Int64: Ending the number with an i64 means it's an int and is usually used for score values.
- String: A literal string encased in double quotation marks  $(\cdot)$ .

# Localized String

T( "string" )

Often used in UI elements.

# Tuple

 $[1, 2, 3 < 4 > ]$ 

So far only used for numbers. Commonly used in UI and OFX.

<span id="page-30-0"></span>Luxor 2

# General GVF Syntax

GVF files are (presumedly) "Game Variable Files" that also take on different extensions depending on the usage:

- $\bullet$  .gvf Game variables
- $\bullet$  .ui UI elements
- $\bullet$  .uis  $\overline{\phantom{a}}$  UI snippets
- $.$ ofx Object effects
- [.sm] State Machine files

## **Objects**

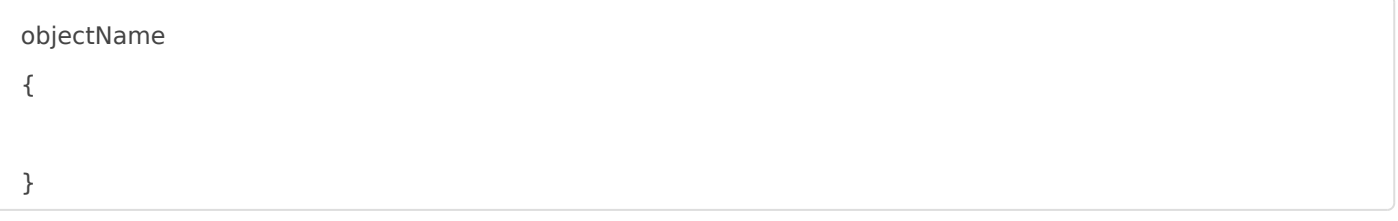

## Includes

# path/to/whatever/you/need.txt

It doesn't *have* to end with txt.

## Variables/Properties

varname = value

To assign it globally, add global before the variable name. This is only done in vars.gvf:

global varname = value

## <span id="page-32-0"></span>**Other**

Other for any non-specific documentation.

<span id="page-33-0"></span>**Other** 

## Limitations

Each game engine (and some specific games) have their own limitations which you should keep in mind:

# Luxor 1/AR

## Engine Specific

data/uiscript/depths.txt has a hard limit of 69 layers. If this is exceeded, layers starting from the 70th will be ignored.

### Luxor 1

• Stage 2-4 (and by extension, 5-4, 8-4, 11-4) do not prioritize colors in the danger zone, presumably due to the vanilla level being Khufu's Revenge.

## Luxor 2

### Engine Specific

- Going over the maximum Map ID (25 for Luxor 2) crashes the game.
- $\bullet$  Only a maximum of  $\sim$ 100 images can be loaded. Any more and the logs will show an "Out of Factory Nodes" error and any other images past it will **not be loaded**. To work around this, you may want to place images in atlases, or simply don't go overboard.
- You may want to look at the logs every time you crash after toggling Fullscreen. A potential reason for this is that the game reloads every single texture *including unused ones*.

• Setting the BlendMode to NONE will completely ignore the alpha. Omit the BlendMode property altogether if you wish to include it.

<span id="page-35-0"></span>**Other** 

# Enabling Cheats

When developing mods, you may want to enable built-in cheats to test a specific level.

## Luxor 1/AR

- Pass -unlocklevels and -unlockstages to the executable.
	- o -unlocklevels allows you to select a specific level from the currently selected stage when starting a new game.
	- $\circ$  -unlockstages allows you to select a specific stage when starting a new game.

# Luxor 2 (and games that use it's engine)

Open it's Options menu and press  $PgUp + PgDown$  at the same time. This will open a dialog asking if you want to enable cheats **permanently** for the current profile.

Once enabled, you can go to Options > Cheats to access the following cheats:

- **Unlock All Stages** Similar to -unlockstages . This will allow you to select a specific stage when starting a new game. This also unlocks all maps in Survival, Practice and Pharaoh's Challenge (Luxor 2).
- **Unlock All Levels** Similar to  $\overline{\phantom{a}}$  -unlocklevels. allow you to select a specific level from the currently selected stage when starting a new game.
- **Unlock Challenge of Horus** Unlocks the Challenge of Horus mode.
- **Enable Super Easy Mode** Only initially available on the HD remasters and Evolved, but is present in Luxor 2 via state machine and UI editing. This will set all levels' winCondition to 1, and set all scarab train sphere counts to 1.
- **Time Scale** Only available on the HD remasters and Evolved. This adjusts the speed of the game, so don't put it too high or too low.

<span id="page-36-0"></span>**Other** 

# Mod Debugging & Errors

You're in the middle of testing and you just made something new. And then when it loads... BAM! Your game explodes and you have no idea where to look.

- **Luxor 1/AR:** Check the luxor.log or luxorAR.log file and scroll to the bottom. Look out for any warnings about missing files, invalid characters/syntax, etc.
- Luxor 2 and games that use it's engine: Check your Documents/MumboJumbo folder. Each game has it's own folder:
	- Luxor 2: luxor2
	- Luxor 1 HD: Luxor 1 HD
	- Luxor 2 HD: Luxor 2 HD
	- o Luxor AR HD: Luxor Amun Rising HD
	- Luxor Evolved: Luxor Evolved
	- o Myth Match: mythmatch
	- o Neopets Codestone Quest: neopets

# <span id="page-37-0"></span>Obtaining Legal Cop Luxor Games

Since Luxor games are pretty quite dated at this point (2005), you may games work anymore. However, there are still proven ways to obtain a

- Big Fish Games
	- [Luxor Bundle P](https://www.bigfishgames.com/games/1120/luxorbundlepack-f1120t1l1/?pc)ack
		- $\circ$  Hands down the best deal available on Big of hthe  $x$  comment of r Amun Rising.
		- o Will require you to open the Bundle Pack EXE first. If you wish game copy per mod, you will need to copy the executable to the which is marked hidden by default.
	- [Luxor](https://www.bigfishgames.com/us/en/games/1214/luxor2/) 2
		- o Works on modern Windows machines, but may not launch from t
		- o You can launch the game by opening it's hidden game executab installation directory.
	- $\circ$  If you are using a new account, you calnew 299 to head of doer your first game for 3 USD instead of the usual price.
- GameHouse
	- [Luxo](https://www.gamehouse.com/download-games/luxor)r
	- [Luxor Amun Ris](https://www.gamehouse.com/download-games/luxor-amun-rising)ing
	- [Luxor](https://www.gamehouse.com/download-games/luxor-2) 2
	- Reported to work on modern Windows machines.
- SteamNOT RECOMMENDED
	- [Luxo](https://store.steampowered.com/app/15970/Luxor/)r
	- [Luxor Amun Ris](https://store.steampowered.com/app/15910/Luxor_Amun_Rising/)ing
	- [Luxor](https://store.steampowered.com/app/15920/Luxor_2/) 2
	- $\circ$  Reported NtOT WORK n modern Windows machines.
	- Reported to work on Linux via Proton.